# SOLICITAREA MATERIALELOR ELECTROIZOLANTE POLIMERICE IN CAMPURI ELECTRICE INTENSE

Marimile care permit caracterizarea unui material electroizolant din punct de vedere electric sunt: rezistivitatea electrica (de volum si de suprafata), permitivitatea electrica relativa, factorul de pierderi si rigiditatea dielectrica. Atunci cand se doreste utilizarea materialelor electroizolante in sisteme de izolatie solicitate la campuri intense, rigiditatea dielectrica este proprietatea determinanta in alegerea materialului cel mai potrivit pentru acea aplicatie.

In aceasta lucrare ne propunem sa analizam comportamentul in campuri intense a polietilenei, material electroizolant polimeric prezent astazi in marea majoritate a izolatiilor cablurilor de energie.

## **1. Scopul lucrarii**

1.1. Incercarea izolatiilor la tensiune marita fara a efectua strapungerea acestora (test de anduranta pentru a verifica daca izolatia rezista un anumit interval de timp la o anumita tensiune fara a se strapunge)

1.2. Strapungerea unor esantioane plane din polietilena pentru cabluri electrice.

*Nota*: Testele de strapungere vor fi efectuate in conformitate cu SR EN 50356-2003 iar testele de incercare a izolatiei fara ca aceasta sa se strapunga, conform STAS 5162/11- 73.

#### **2. Determinari experimentale**

Schema de principiu a montajului utilizat este prezentata in figura 1.

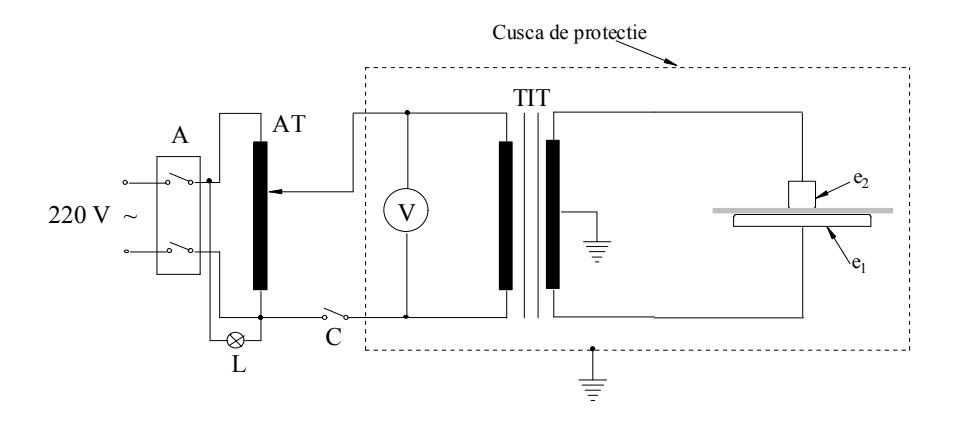

**Fig. 1.** Schema de principiu a montajului utilizat: A – intreruptor automat; AT – autotransformator; TIT - transformator ridicator; L - lampa de semnalizare; C - contact de protectie;V - voltmetru.

Montajul contine un transformator ridicator de tensiune TIT care asigura o valoare maxima  $U_{s,max} = U_{sn} = 60$  kV la bornele secundarului, pentru tensiunea nominala la bornele primarului  $U_{pn} = 220$  V (la o frecventa de 50 Hz). Cu ajutorul unui voltmetru (V) se masoara valorile tensiunii la bornele infasurarii primare  $U_{pi}$  si apoi, cunoscand raportul de transformare  $k = U_{sn}/U_{pn} = 60000/220$  se determina tensiunea de strapungere a esantionului,  $U_{str,i} = kU_{pi}$ . Reglajul tensiunii aplicate intre electrozi se face cu un autotransformator (AT) conectat la o sursa de tensiune sinusoidala U = 220 V. Autotransformatorul poate fi actionat manual sau automat prin intermediul instalatiei de automatizare (fig. 2).

Instalatia poate fi comandata prin intermediul unei aplicatii software atat pentru strapungerea esantionului de test si determinarea rigiditatii dielectrice, precum si pentru solicitarea la valori ale tensiunii si pentru intervale de timp precizate de utilizator. In oricare din cele doua tipuri de incercari viteza de crestere/scadere a tensiunii poate fi stabilita de catre utilizator in aplicatia software.

Caracteristicile tehnice ale instalatiei sunt:

- Raportul de transformare al TIT :  $k = U_{sn}/U_{pn} = 60000/220$
- Frecventa de test: 50 Hz.
- Tensiunea de test: 0 60 kVrms.
- Viteza de crestere/scadere a tensiunii:  $0.06 2.4 \text{ kV/s} \pm 1 \%$
- Comanda si control automat prin intermediul unei aplicatii software.
- Achizitia datelor masurate si transferul acestora catre PC.

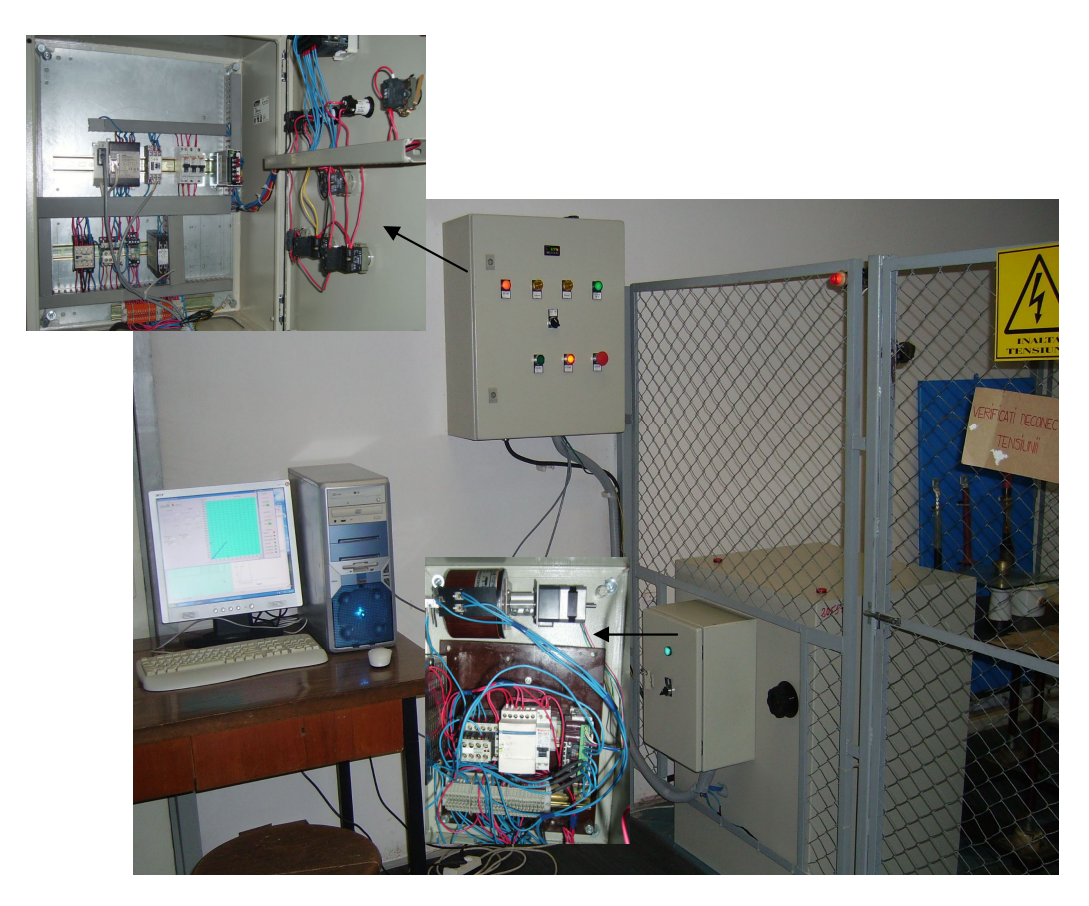

**Fig. 2.** Instalatie automata de determinare a rigiditatii dielectrice si de solicitare a izolatorilor in campuri electrice intense

# **3. Desfasurarea lucrarii**

## **3.1. Determinarea rigiditatii dielectrice**

Esantioanele incercate in lucrarea de fata sunt discuri cu diametrul de 40 mm si grosime  $0,5$  mm. Pentru fiecare incercare, atat esantionul de studiat cat si electrozii  $e_1$  si e2 au fost introdusi intr-un recipient cu ulei siliconic pentru a evita aparitia descarcarilor la tensiuni mai inalte, pe de o parte, iar pe de alta parte, de a evita strapungerea aerului daca testele s-ar efectua intr-un astfel de mediu (fig. 3).

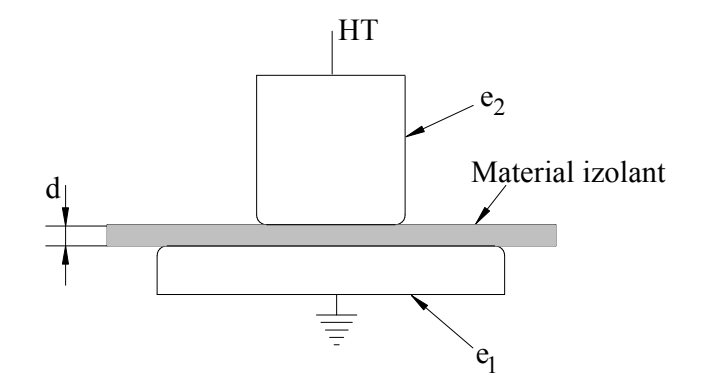

**Fig. 3.** Sistemul de electrozi utilizat pentru strapungerea izolatorilor solizi sub forma de placi

### *3.1.1. Deschidere soft "Strapungere mod automat"*

Alimentarea cu tensiune de comanda se face utilizand un cablu de legatura cu conductoare de sectiune min. 0,75 mm², sursa de alimentare necesara fiind 230 V, 50Hz, nul de lucru (NL) si nul de protectie (PE), dimensionata pentru a furniza in sarcina un curent minim de 1A.

Instalatia permite functionarea actionarii electrice in regim manual, alimentare directa independenta de actionarea automata, cat si in regim automat, caz in care actionarea electrica este dependenta de parametrii de functionare ai instalatiei.

In cazul regimului automat de functionare, distingem doua metode de aplicare a tensiunii (fig. 4).

Prima metoda, care conduce la strapungerea materialului testat, este cea prin care se aplica o tensiune a carei valoare creste constant, cu o viteza stabilita in prealabil de utilizator (in gama 0,06-2,4 kV/s), pana la strapungerea materialului.

Cea de-a doua metoda, este metoda de testare in timp, la diferite tensiuni, a materialului izolator. Tensiunea aplicata poate sa varieze liniar sau ramana constanta in etape cu durate stabilite de utilizator.

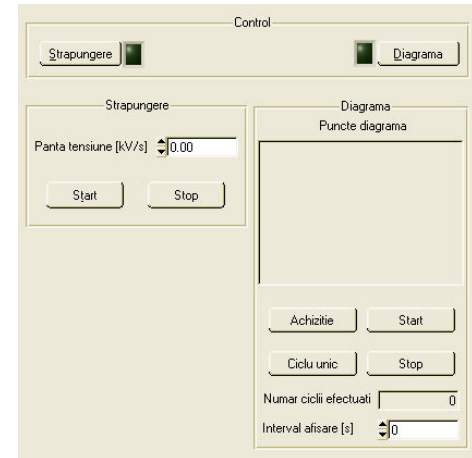

**Fig. 4.** Ecran pentru selectarea metodelor de strapungere

*Observatie*: Inainte de a porni aplicatia, verificati ca numerele porturilor de comunicatie sunt cele corecte, dupa cum urmeaza: portul pentru comunicatia cu afisorul de panou trebuie sa fie intotdeauna COM1; portul pentru comunicatia cu PLC-ul, trebuie sa fie COM2 (daca calculatorul de proces este prevazut cu doua porturi seriale), sau alt numar de port, alocat automat la introducerea adaptorului RS-232 - USB.

**\_\_\_\_\_\_\_\_\_\_\_\_\_\_\_\_\_\_\_\_\_\_\_\_\_\_\_\_\_\_\_\_\_\_\_\_\_\_\_\_\_\_\_\_\_\_\_\_\_\_\_\_\_\_\_\_\_\_\_\_\_\_\_\_\_\_\_\_\_\_\_\_** 

Aplicatia se lanseaza lansand fisierul "Aplicatie strapungere.exe". Dupa lansare se va afisa o fereastra ca in fig. 5.

**\_\_\_\_\_\_\_\_\_\_\_\_\_\_\_\_\_\_\_\_\_\_\_\_\_\_\_\_\_\_\_\_\_\_\_\_\_\_\_\_\_\_\_\_\_\_\_\_\_\_\_\_\_\_\_\_\_\_\_\_\_\_\_\_\_\_\_\_\_\_\_\_\_\_\_\_\_\_\_\_\_\_\_\_\_\_\_\_\_\_\_\_\_\_\_\_\_\_\_\_\_\_\_\_\_\_\_\_** 

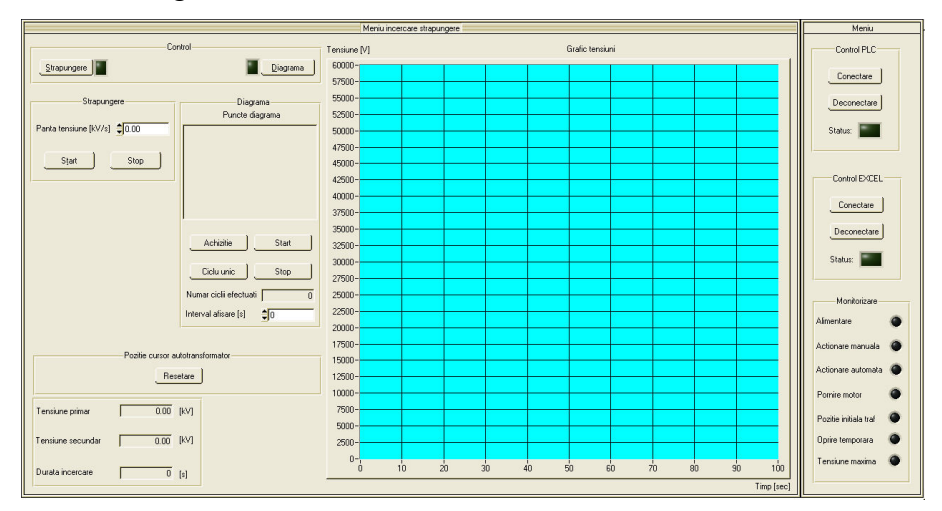

**Fig. 5.** Fereastra principala a aplicatiei

In figura 5 se pot distinge doua ferestre: una de control si monitorizare (partea dreapta) si alta de lucru (partea stanga). In fereastra de control se realizeaza conectarile la PLC prin intermediul programului CX-Server si la Microsoft Excel. De asemenea, se pot vizualiza folosind leduri starea diverselor componente ale actionarii. In fereastra de lucru se aleg modurile de strapungere, se introduc valorile pentru modul ales, si se controleaza procesul. De asemenea, se poate vizualiza sub forma grafica evolutia tensiunii in timp.

Conectarea la PLC (fig. 6) se relizeaza prin apasarea butonului "Conectare" din meniul "Control PLC". Aceasta va deschide o comunicatie intre calculatorul de proces si PLC. Daca comunicatia s-a realizat fara erori, ledul "Status" se va face verde, butonul ..Deconectare" va deveni vizibil si butonul de ..Conectare" va deveni invizibil.

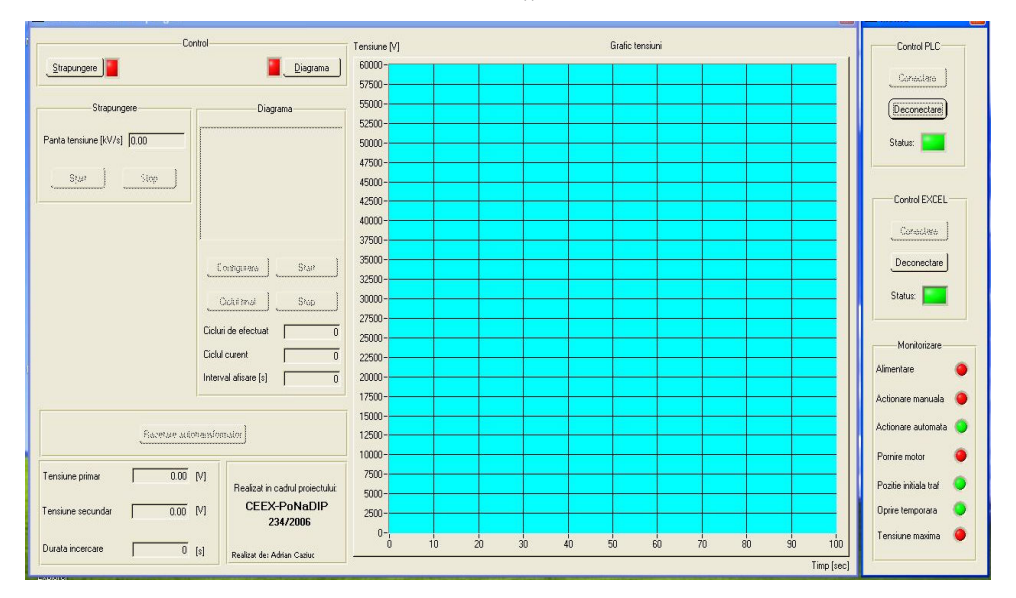

**Fig. 6.** Conectare PLC si Excel

**\_\_\_\_\_\_\_\_\_\_\_\_\_\_\_\_\_\_\_\_\_\_\_\_\_\_\_\_\_\_\_\_\_\_\_\_\_\_\_\_\_\_\_\_\_\_\_\_\_\_\_\_\_\_\_\_\_\_\_\_\_\_\_\_\_\_\_\_\_** 

*Observatii:* In cazul aparitiei unei erori, acestea pot fi ca cele din figura 7a:

1. "**Eroare deschidere aplicatie CX-Server**" apare daca la lansare programul CX-Server nu este pornit, sau prezinta erori.

2. "**S-a pierdut comunicatia cu automatul**" apare in doua cazuri: cand programul CX-Server se inchide in timpul functionarii,

sau cand exista probleme de comunicatie (portul nu este cel corect sau cu erori, parametrii de comunicatie sunt gresiti).

Eroarea cu numarul 1, apare la conectare, si da voie utilizatorului sa (re)deschida programul CX-Server.

Eroarea cu numarul 2, apare dupa conectare si duce la inchiderea aplicatiei.

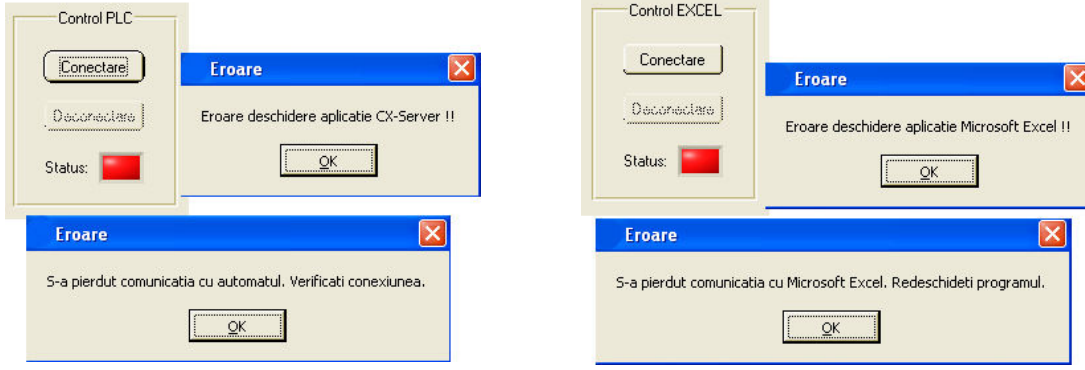

**Fig. 7a.** Conectarea la PLC si erorile aferente **Fig. 7b.** Conectarea la Excel si erorile aferente

Dupa conectarea la PLC, este necesara comunicarea cu aplicatia Microsoft Excel. Modul de conectare este identic cu cel anterior. Erorile ce pot aparea sunt urmatoarele (fig. 7b):

- 1. "**Eroare deschidere aplicatie Microsoft Excel**" apare daca la conectare nu este deschis programul Excel cu fisierul "Aplicatie.xls" incarcat.
- 2. "**S-a pierdut comuncatia cu Microsoft Excel**" apare in timpul functionarii daca programul Excel a fost inchis sau daca fisierul "Aplicatie.xls" a fost inchis.

Eroarea cu numarul 1, apare la conectare, si da voie utilizatorului sa (re)deschida programul Microsoft Excel.

Eroarea cu numarul 2, apare dupa conectare si duce la inchiderea aplicatiei, asteptand sa se redeschida programul Microsoft Excel.

**\_\_\_\_\_\_\_\_\_\_\_\_\_\_\_\_\_\_\_\_\_\_\_\_\_\_\_\_\_\_\_\_\_\_\_\_\_\_\_\_\_\_\_\_\_\_\_\_\_\_\_\_\_\_\_\_\_\_\_\_\_\_\_\_\_\_\_\_\_\_\_\_\_\_\_\_\_\_\_\_\_\_\_\_\_\_\_\_\_\_\_\_\_\_\_\_\_\_\_\_\_\_\_\_\_\_\_\_** 

Alegerea unuia din modurile de functionare se face dupa conectarea la PLC si la Excel.

*3.1.2. Strapungere* 

Dupa cum se poate observa in figura 8, dupa selectarea modului "Strapungere", ledul din dreptul butonului cu acelasi nume va deveni verde, semn ca s-a facut alegerea. Daca ledul "Alimentare" nu este aprins, atunci se poate introduce panta tensiunii. Aceasta valoare este cuprinsa intre 0,06 si 2,4 kV/s.

Daca valoarea este in afara acestui interval, va aparea un mesaj de eroare:

"**Panta tensiunii nu este valida.**"

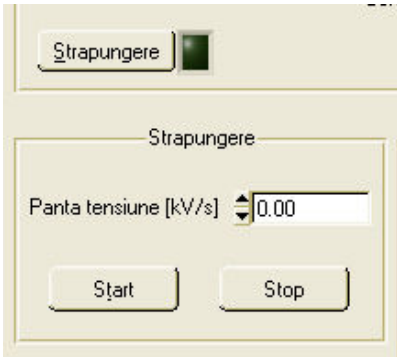

**Fig. 8.** Strapungere

Se apasa butonul "Start" de pe panou si se aplica tensiune pe autotransformator, implict ledul "Alimentare" se va aprinde. In acest caz, modificarea pantei nu va mai fi posibila, singura operatiune valida va fi pornirea procesului prin apasarea butonului "Start" din meniul "Strapungere".

Pentru ca procesul sa porneasca, trebuie verificate urmatoarele ledurile:

- 1. "Alimentare" sa fie aprins.
- 2. "Actionare automata" sa fie aprins.
- 3. "Actionare manuala" sa fie stins.
- 4. "Pornire motor" sa fie stins.
- 5. "Pozitie initiala traf" sa fie aprins.
- 6. "Oprire temporara" sa fie stins.
- 7. "Tensiune maxima" sa fie stins.

Dupa pornire, pe grafic se va trasa tensiunea masurata [kV] in functie de timp [s]. De asemenea se vor afisa numeric tensiunea din primar, tensiunea din secundar, si timpul scurs de la inceperea procesului.

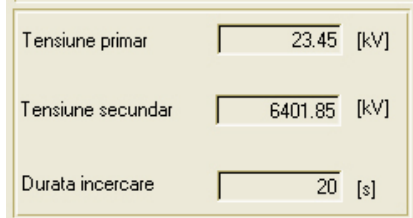

**Fig. 9.** Afisarea tensiunii si a timpului

Pe durata functionarii, se poata folosi butonul "Stop" pentru oprirea temporara a procesului. Tensiunea va ramane la ultima valoare de dinaintea opririi si va continua sa ramana asa pana la alte manevre. Se poate reporni procesul prin apasarea butonului "Start" si continua pana la strapungere, sau se poate opri apasand butonul "Stop" de pe panou.

## *3.1.3. Salvarea datelor*

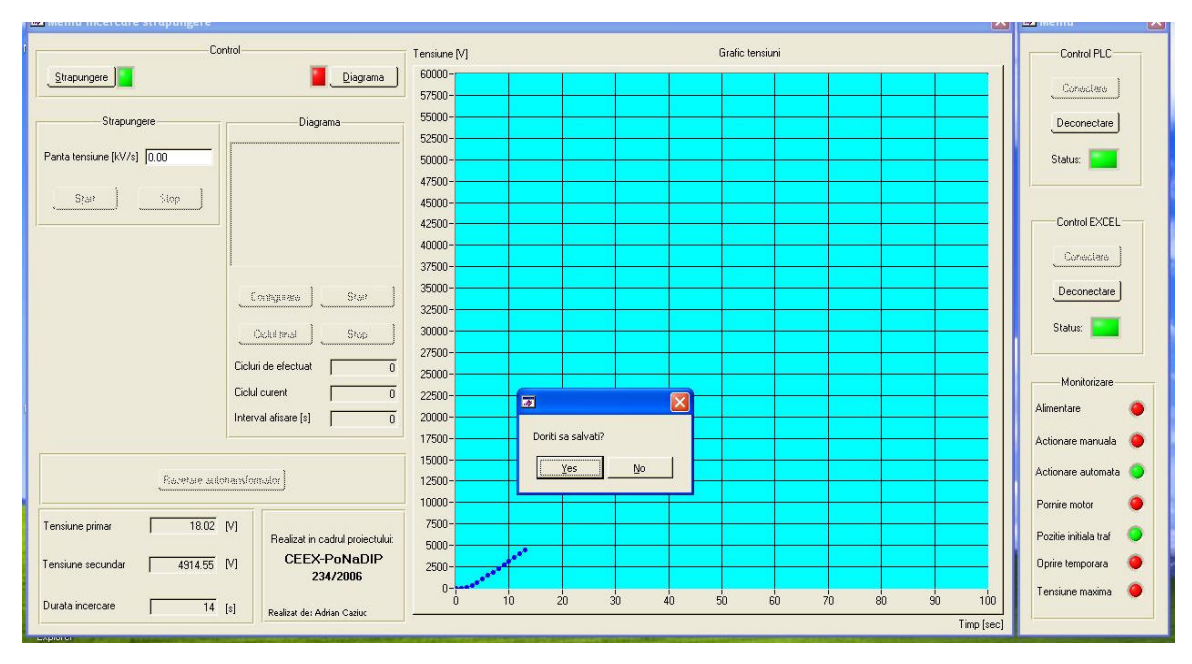

**Fig. 10.** Salvarea datelor obtinute in urma strapungerii

Soft-ul va indica tensiunea in primarul, si in secundarul transformatorului la care s-a produs strapungerea cat si timpul scurs de la aplicarea tensiunii pana la strapungerea esantionului.

# **3.2. Solicitare a izolatorilor in campuri electrice intense**

Din STAS 5162/11-73 se cunoaste  $U_i = 2.5 U_n + 2.5$  [kV]. Daca se considera un cablu cu  $U_n = 20$  kV (fig. 11), a carui izolatie din polietilena are grosimea  $d_c = 5$  *mm*, atunci tensiunea de incercare *Uic* precum si intensitatea campului electric corespunzator sunt:

$$
U_{nc} = 20 \, kV
$$
\n
$$
d_c = 5 \, mm
$$
\n
$$
E_{ic} = \frac{U_{ic}}{d_c} = \frac{52.5}{5} = 10.5 \, kV/mm
$$

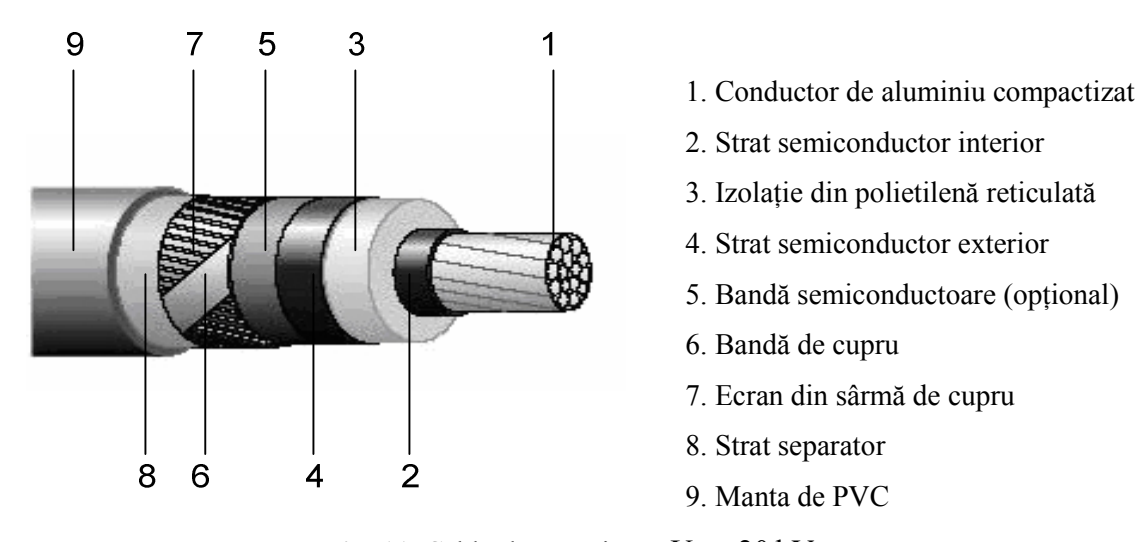

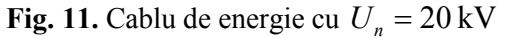

In cazul esantionului plan utilizat se doreste solicitarea la aceeasi intensitate a campului electric:  $E_{iep} = E_{ic} = 10.5 \text{ kV/mm}$ . Avand in vedere ca grosimea esantionului plan este de  $d_{ep} = 0.5$  mm rezulta o tensiune de incercare:

 $U_{iep} = E_{iep} \cdot d_{ep} = 10,5 \cdot 0,5 = 5,25 \text{ kV}$ 

#### *3.2.1. Diagrama*

Pentru realizarea acestei incercari se vor trasa cicluri de forma utilizand din softul automat optiunea *diagrama*:

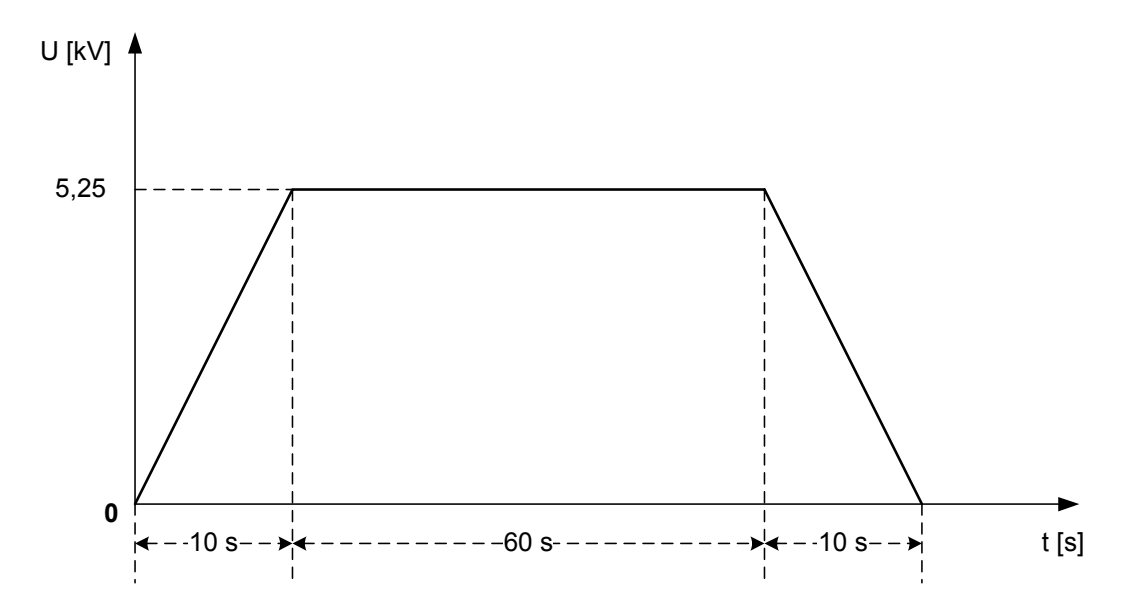

Comutarea intre modul de *stapungere*, descris anterior, si modul de testare in timp a materialului electroizolant (*diagrama*) a se poate face doar daca tensiunea este oprita, respectiv ledul "Alimentare" stins.

Dupa comutare, vor trebui introduse valorile stabilite in fisierul Excel. Acest lucru se poate face cu ajutorul butonului "Achizitie". Datele se vor afisa pe etape, fiecare etapa fiind caracterizata de tensiunea de la care incepe [kV], tensiunea la care se termina [kV] si durata etapei [s], ca in figura 10. Numarul maxim de etape ce se pot folosi este de 10.

Este necesara incarcarea valorilor din fisierul Excel in program inaintea pornirii. Procesul nu va porni daca datele nu sunt incarcate. Inainte de pornire se poate stabili modul de vizualizare pe grafic a valorilor masurate. Se va folosi campul "Interval afisare" pentru a selecta intervalul de secunde necesar scalarii graficului. Astfel, daca valoarea este 0, graficul se va scala cu intervalul maxim de secunde, reprezentat de suma timpilor etapelor. Daca se specifica o valoarea mai mare de 0, atunci graficul se va scala cu acea valoare. Nu se va putea modifica aceasta valoare dupa inceperea procesului.

Procesul va putea fi pornit dupa pornirea tensiunii, respectiv ledul "Alimentare" aprins. Pornirea se face apasand pe butonul "Start". Dupa pornire nu se vor mai putea incarca date in program. In schimb, programul va indica etapa care este executata.

Daca se doreste repetarea etapelor, se apasa pe butonul "Ciclu unic". Dupa apasare, acesta va indica "Repetare ciclu". Asta inseamna ca etapele se vor repeta pana la oprirea procesului ori de operator ori dupa o strapungere sau apasand acelasi buton care va reveni la indicatia initiala "Ciclu unic".

In cazul repetarii etapelor, se va afisa in campul "Numar cicluri efectuate" numarul de repetari a etapelor. De asemenea, timpul se va cumula si va indica timpul total de functionare.

Procesul se poate opri ori in urma unei strapungeri ori de catre operator. Operatorul poate opri procesul apasand pe butonul "Stop" din program, sau pe butonul Stop de pe panou. Amandoua actiunile au ca scop oprirea definitiva a procesului.

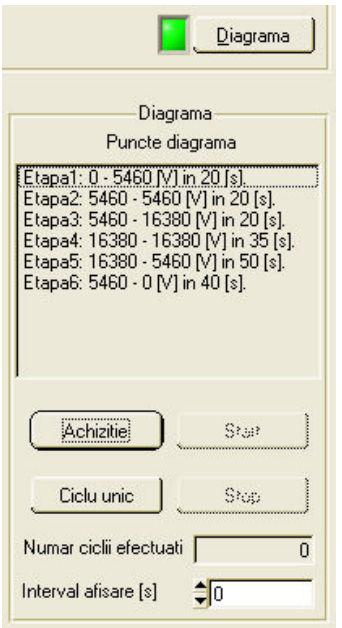

**Fig. 12.** Diagrama

In momentul aparitiei strapungerii, curentul creste brusc, si releul de monitorizare de curent se sesizeaza si decupleaza tensiunea de alimentare. Dupa decuplarea tensiunii, daca unul din procesele de strapungere era pornit, cursorul autotransformatorului revine automat in pozitia initiala, si pe ecran se afiseaza "Asteptati resetarea".

Daca strapungerea apare cand procesul folosit este oprit, adica in cazul strapungerii tensiunea este constanta in timp sau in cazul cand diagrama a fost oprita de catre utilizator, cursorul autotransformatorului trebuie adus manual in pozitia initiala, apasand pe butonul "Resetare" din figura 13. Va apare si in acest caz mesajul "**Asteptati resetarea**" pana cand cursorul ajunge in pozitia initiala.

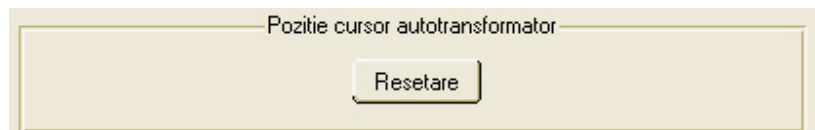

**Fig. 13.** Aducerea manuala a cursorului in pozitia initiala

Datele necesare pentru Diagrama se introduc in fisierul Excel cu numele "Aplicatie.xls". Este necesar stabilirea unui numar de etape. Numarul maxim de etape care se pot introduce este de 10.

Pentru fiecare etapa trebuie specificata tensiunea de solicitare (din secundar) in [kV si timpul in secunde. Se va afisa automat tensiunea in primar [V] si timpul maxim al etapelor [s].

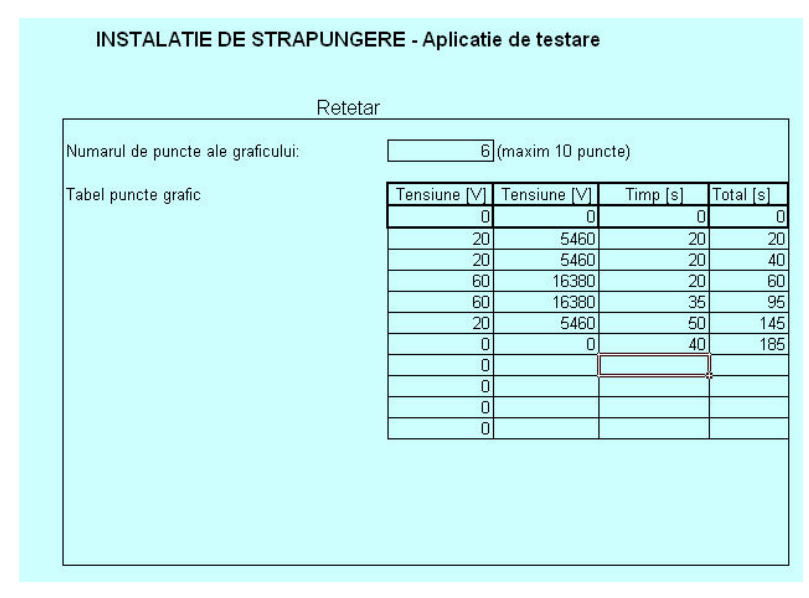

**Fig. 14.** Introducerea datelor in Excel

In finalul lucrarii se reprezenta grafic curba *U strapungere* = f (timp) si se prelucreaza statistic rezultatele obtinute in urma strapungerii esantioanelor. Astfel, pentru fiecare esantion se determina valoarea medie a rigiditatii dielectrice, abaterea medie patratica a valorilor rigiditatii dielectrice pentru strapungerile efectuate pe acelasi esantion, iar apoi se analizeaza statistic diferentele intre esantioane din punct de vedere al rigiditatii dielectrice.